# **FUJIFILM**

# **DIGITAL CAMERA**

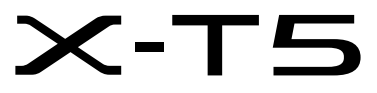

# **Le nuove funzioni**

Versione 4.00

Le funzioni aggiunte o cambiate a seconda degli aggiornamenti del firmware potrebbero non corrispondere più alle descrizioni nella documentazione in dotazione con questo prodotto. Visitare il nostro sito web per informazioni sulla disponibilità di aggiornamenti per diversi prodotti:

*https://fujifilm-x.com/support/download/firmware/cameras/*

## **Indice**

Il firmware versione 4.00 di X-T5 aggiunge o aggiorna le funzionalità elencate di seguito. Per il manuale più recente, visitare il seguente sito web.

 *https://fujifilm-dsc.com/en-int/manual/*

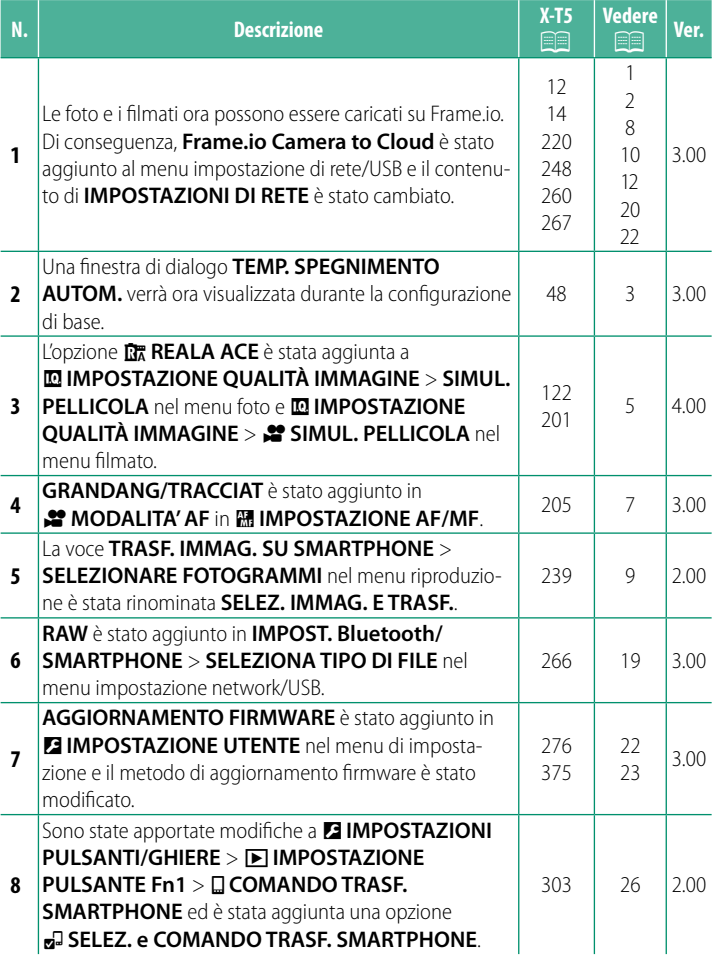

## **Modifi che e aggiunte**

Modifiche e aggiunte sono le seguenti.

<span id="page-2-0"></span>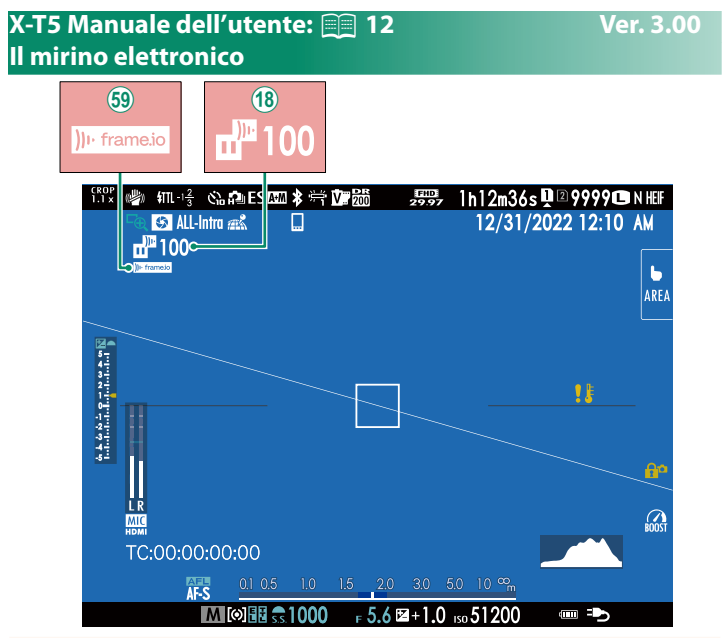

- (18) La fotocamera visualizza le icone che mostrano lo stato dei file selezionati per il o attualmente in fase di caricamento su Frame.io.
- 6 La fotocamera visualizza un'icona che mostra lo stato di connessione a Frame.io.

<span id="page-3-0"></span>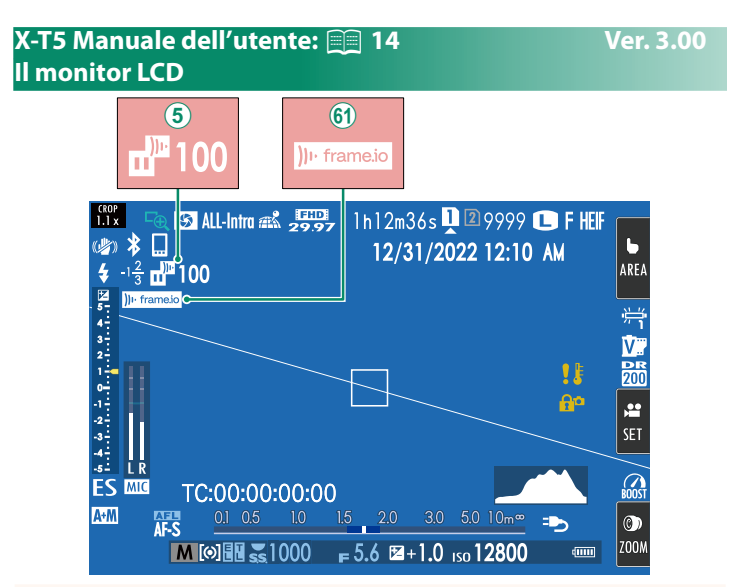

- $\overline{6}$ ) La fotocamera visualizza le icone che mostrano lo stato dei file selezionati per il o attualmente in fase di caricamento su Frame.io.
- 8 La fotocamera visualizza un'icona che mostra lo stato di connessione a Frame.io.

## <span id="page-4-0"></span>**X-T5 Manuale dell'utente: <b><b>P** 48 Ver. 3.00 **Configurazione di base**

Quando si accende la fotocamera per la prima volta, è possibile scegliere una lingua e impostare l'orologio della fotocamera. Seguire i passaggi di seguito quando si accende la fotocamera per la prima volta.

## **1 Accendere la fotocamera.**

Verrà visualizzata una finestra di selezione della lingua.

**2 Scegliere una lingua.**

Evidenziare una lingua e premere **MENU/OK**.

## **3 Scegliere un fuso orario.**

Quando richiesto, scegliere un fuso orario e attivare o disattivare l'ora legale con il selettore, quindi evidenziare **IMPOSTAZIONE COMPLETATA** e premere **MENU/OK**.

N Per saltare questo passaggio, premere **DISP/BACK**.

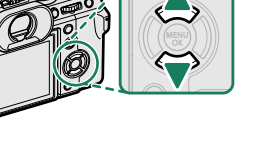

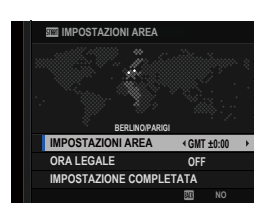

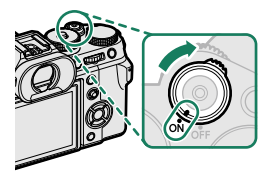

## **4 Impostare l'orologio.**

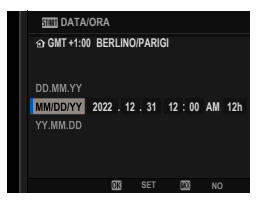

#### **5 Visualizzare le informazioni sull'app per smartphone.**

- La fotocamera visualizzerà un codice QR di cui è possibile eseguire la scansione con lo smartphone per aprire un sito web in cui è possibile scaricare l'app per smartphone.
- Premere **MENU/OK** per procedere al passaggio successivo.

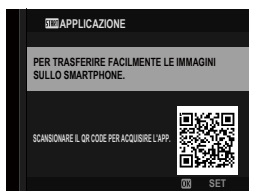

N Utilizzare l'app per smartphone per scaricare le immagini dalla fotocamera o per controllare la fotocamera in remoto.

#### **6** Scegliere una **TEMP. SPEGNIMENTO AUTOM.**.

- L'impostazione selezionata determina la temperatura alla quale la fotocamera si spegnerà automaticamente.
- Premere **MENU/OK** per uscire e tornare al display di scatto.

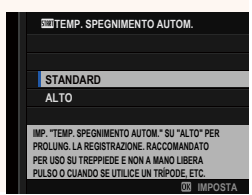

#### **7 Formattare la scheda di memoria.**

- $\Omega$  Formattare le schede di memoria prima del primo utilizzo e assicurarsi di riformattare tutte le schede di memoria dopo averle utilizzate in un computer o in un altro dispositivo.
- N Se la batteria viene rimossa per un periodo prolungato, l'orologio della fotocamera verrà resettato e la finestra di dialogo per la selezione della lingua sarà visualizzata all'accensione della fotocamera.

## <span id="page-6-0"></span>**X-T5 Manuale dell'utente: <b><b>P** 122, 201 Ver. 4.00 **SIMUL. PELLICOLA SIMUL. PELLICOLA**

Simulare gli effetti di diversi tipi di pellicola, incluso il bianco e nero (con o senza filtri di colore). Scegliere una tavolozza in base al soggetto e al proprio intento creativo.

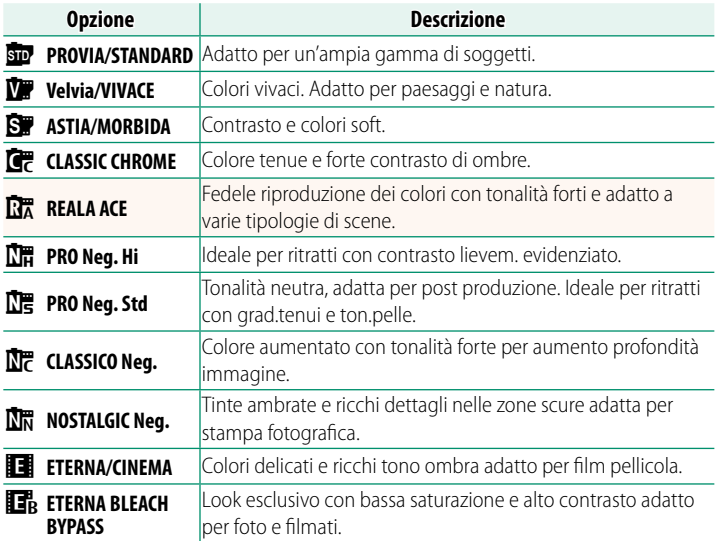

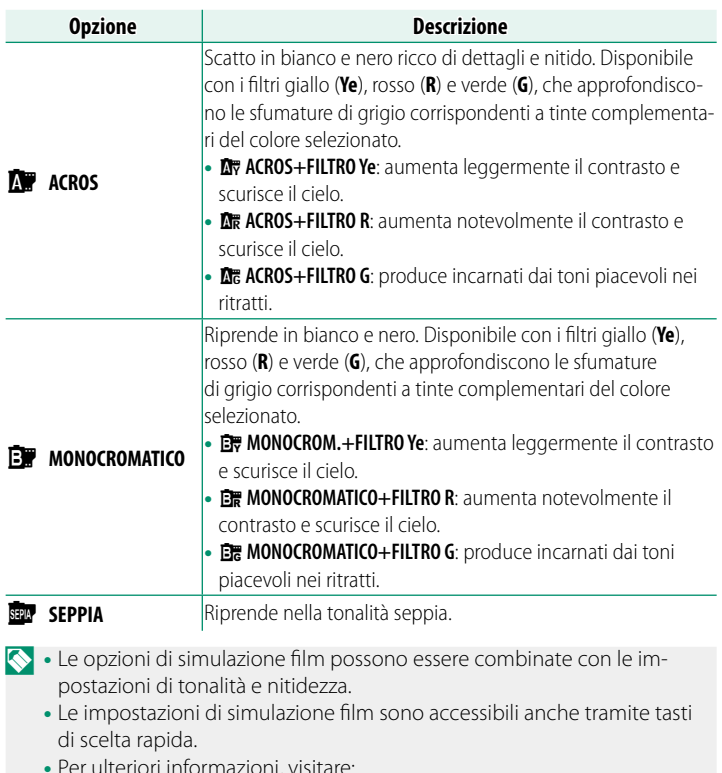

• Per ulteriori informazioni, visitare: *https://fujifilm-x.com/products/film-simulation/*

## <span id="page-8-0"></span>**X-T5 Manuale dell'utente: <b><b>P** 205 Ver. 3.00 **MODALITA' AF**

Scegliere il modo in cui la fotocamera seleziona il punto di messa a fuoco per la registrazione di filmati.

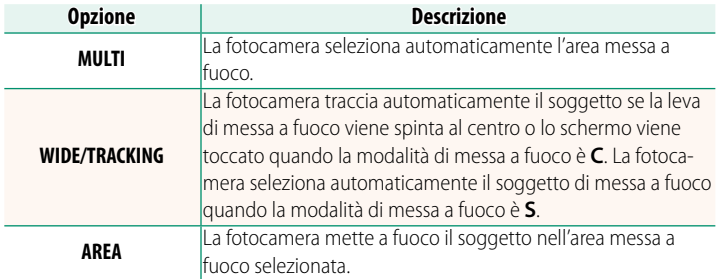

<span id="page-9-0"></span>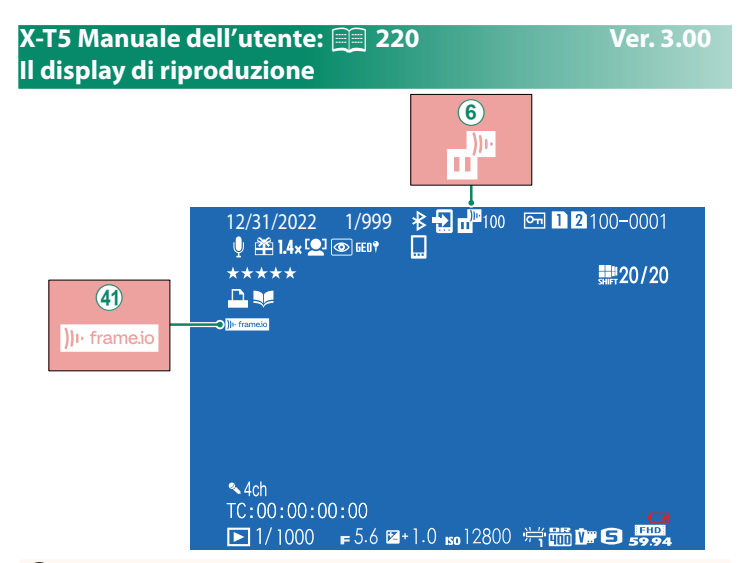

- $\mathbf{F}(\mathbf{6})$  La fotocamera visualizza le icone che mostrano lo stato dei file selezionati per il o attualmente in fase di caricamento su Frame.io.
- (41) La fotocamera visualizza un'icona che mostra lo stato di connessione a Frame.io.

## <span id="page-10-0"></span>**X-T5 Manuale dell'utente: <b><b>P** 239 Ver. 2.00 **TRASF. IMMAG. SU SMARTPHONE**

Selezionare le foto per il caricamento su uno smartphone o un tablet accoppiato tramite Bluetooth.

## **1** Selezionare **TRASF. IMMAG. SU SMARTPHONE** > **SELEZ. IMMAG. E TRASF.**.

N Selezionare **RESET** per rimuovere il contrassegno "carica su smartphone" da tutte le immagini prima di procedere.

**2** Contrassegnare le immagini per il caricamento.

Evidenziare le immagini e premere **MENU/OK** per contrassegnarle per il caricamento.

• Per passare alla scheda di memoria nell'altro slot o visualizzare solo le immagini che soddisfano i criteri selezionati, premere **DISP/BACK** prima di iniziare la marcatura.

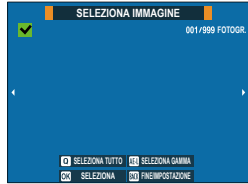

- Per selezionare tutte le immagini, premere il pulsante **<sup>Q</sup>**.
- La selezione di due immagini con il pulsante **AEL** seleziona anche tutte le immagini comprese tra di loro.
- **3** Premere **DISP/BACK** e selezionare **AVVIA TRASFERIMENTO**.

Le immagini selezionate verranno COMMUTA SLOT SCHEDA MEMOR.<br>**CATICATE.** 

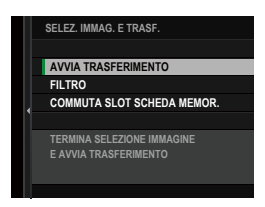

## <span id="page-11-0"></span> **X-T5 Manuale dell'utente: <b><b>P** 248 Ver. 3.00 **Funzioni supportate**

## Questa fotocamera supporta le seguenti funzioni:

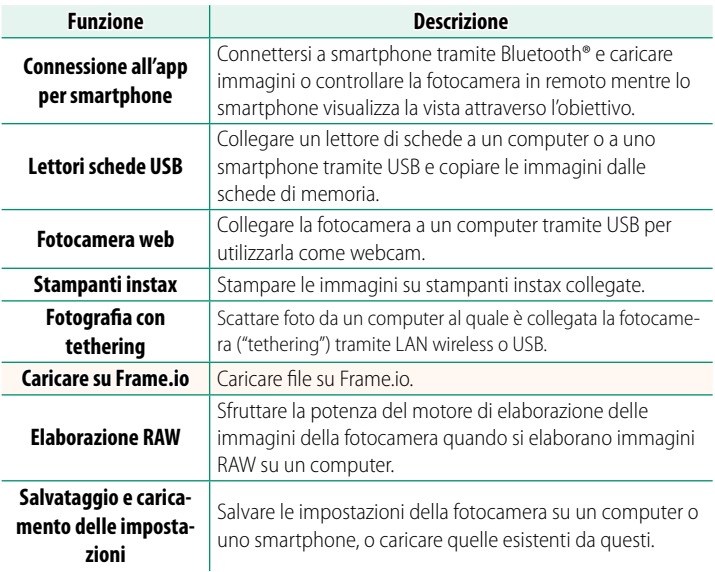

## **Visualizzazione della spia di indicazione della fotocamera**

La spia di indicazione della fotocamera mostra lo stato della sua connessione a Frame.io e simili.

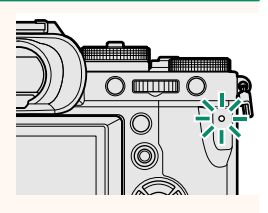

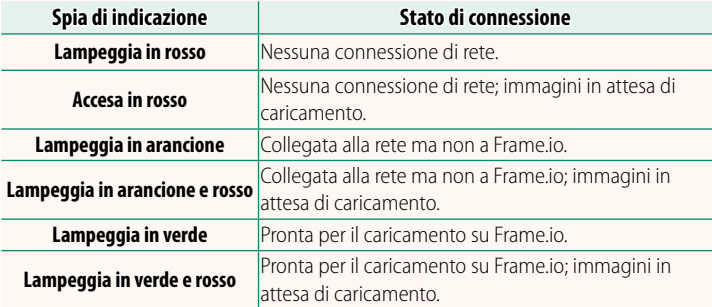

### **I display EVF/LCD**

Lo stato della connessione a Frame.io e simili è indicato anche da un'icona nel mirino elettronico o nel monitor LCD.

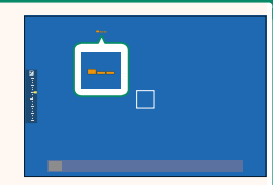

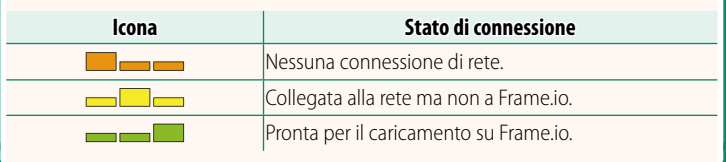

## <span id="page-13-0"></span> **X-T5 Manuale dell'utente:<u><b>260** Ver. 3.00</u> **Caricamento di file su Frame.io**

## Caricare file su Frame.io.

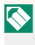

N Confermare che l'orologio della fotocamera è impostato sulla data e l'ora corrette prima di procedere.

## **Connessione tramite LAN wireless**

Collegarsi a Frame.io tramite LAN wireless.

**1** Selezionare **IMPOSTAZIONI DI RETE** nel menu impostazione di rete/USB.

## **2** Selezionare **NON CREATO**.

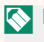

N È inoltre possibile selezionare o modifi **care la rete esistente. NON CREATS AND CREATS AND CREATS AND CREATS** 

## **3** Selezionare **IMPOSTAZIONE PUNTO ACCESSO**.

Selezionare **IMPOSTAZIONE INDIRIZZO IP** per scegliere manualmente l'indirizzo IP come descritto in "Connessione con un indirizzo IP"  $(E = 14)$  $(E = 14)$ .

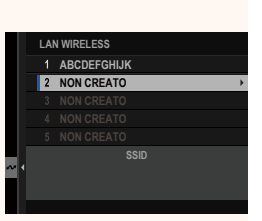

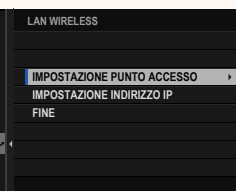

**4** Selezionare **IMPOSTAZ. SEMPLICE**.

N Per selezionare un router LAN wireless o immettere l'SSID del router manualmente, scegliere **IMPOSTAZ. MANUALE**. **CONFIGURARE COLLEGAMENTO A**

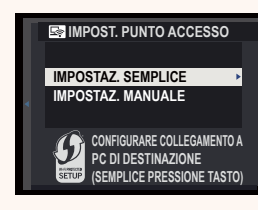

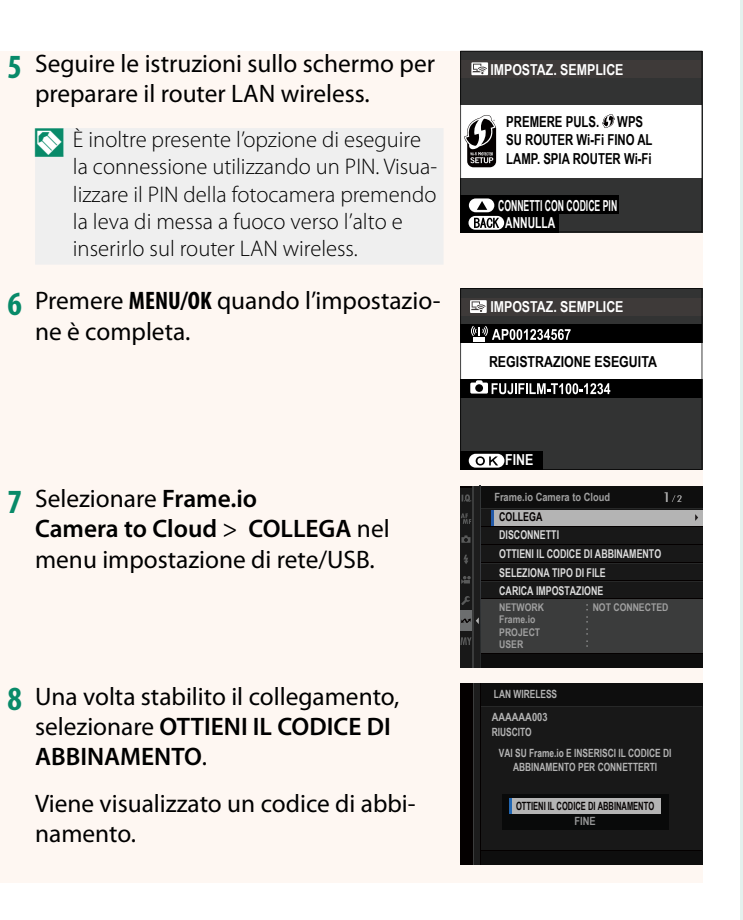

- **9** Accedere a Frame.io da un computer o un altro dispositivo e immettere il codice di abbinamento visualizzato sulla fotocamera.
- **10** Caricare fi le su Frame.io (P [17\)](#page-18-0).

## <span id="page-15-0"></span> **Connessione con un indirizzo IP**

Collegarsi a Frame.io utilizzando un profilo di impostazione network/USB creato manualmente fornendo l'indirizzo IP e altre impostazioni di rete.

### **1** Selezionare **MANUALE**.

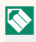

N Selezionare **AUTOMATICO** per assegnare automaticamente un indirizzo IP alla fotocamera.

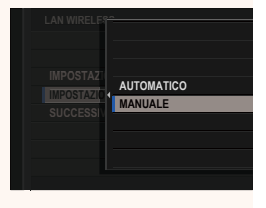

## **2** Inserire un indirizzo IP.

• Selezionare **INDIRIZZO IP** e inserire un indirizzo IP.

• Selezionare **SUBNET MASK** e inserire una subnet mask.

• Selezionare **INDIRIZZO GATEWAY**<sup>e</sup> **inserire un indirizzo gateway. SETTE:** 

• Selezionare **INDIRIZZO SERVER DNS** e inserire un indirizzo server DNS.

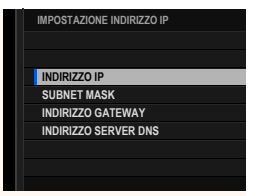

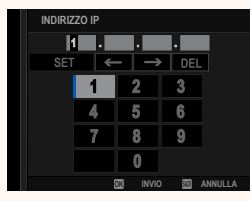

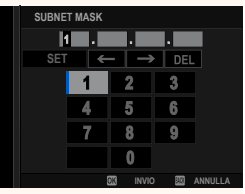

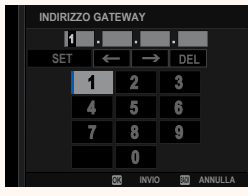

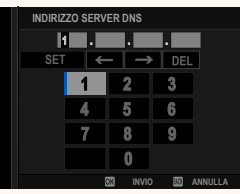

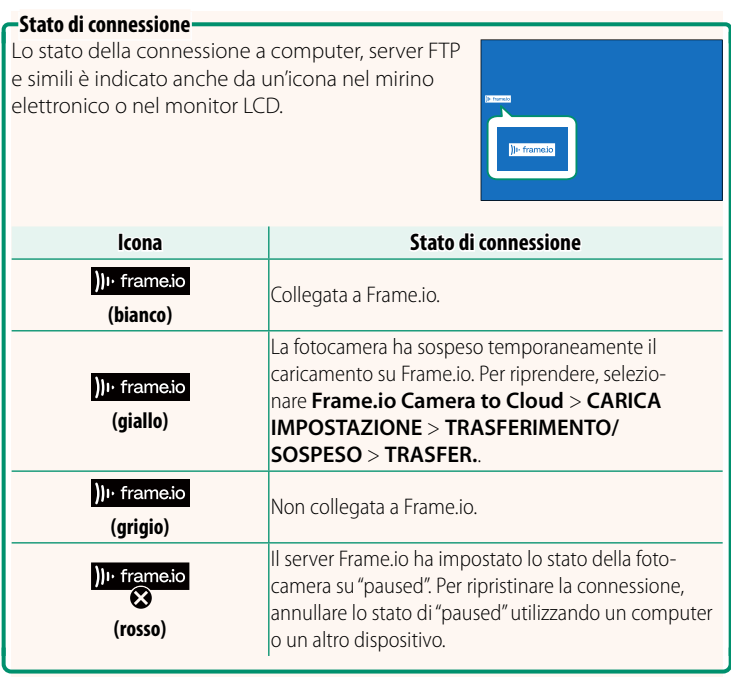

## <span id="page-18-0"></span> **Caricamento di elementi su Frame.io**

## **Caricamento di elementi selezionati utilizzando "Frame.io Camera to Cloud"**

- **1** Selezionare **Frame.io Camera to Cloud** nel menu impostazione network/USB.
- **2** Selezionare **CARICA IMPOSTAZIONE**<sup>&</sup>gt; **SELEZ. IMMAG. E TRASF.**.

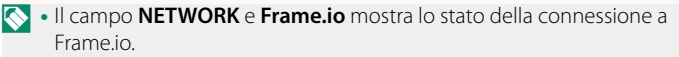

- I campi **PROJECT** e **USER** mostrano le informazioni fornite a Frame.io utilizzando un computer o un altro dispositivo. Si noti che alcuni caratteri potrebbero non essere visualizzati correttamente, in tal caso verranno sostituiti da punti interrogativi ("?").
- **3** Contrassegnare gli elementi per il caricamento.

Evidenziare foto e filmati e premere **MENU/OK** per contrassegnarli per il caricamento.

• Per passare alla scheda di memoria nell'altro slot o visualizzare solo gli elementi che soddisfano i criteri selezionati, premere **DISP/BACK** prima di iniziare la marcatura.

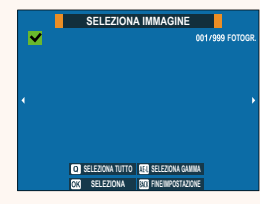

**NETWORK Frame.io PROJECT USER**

**CERTIFICATO RADICE TRASFERIM. IMM. DURANTE SPEGN. TRASFERIMENTO/SOSPESO COMANDO TRASF AUT IMMAGINE SELEZ. IMMAG. E TRASF. CARICA IMPOSTAZIONE**

> **AAAAAAAA CONNECTED WIRELESS LAN**

- Per selezionare tutte gli elementi, premere il pulsante **<sup>Q</sup>**.
- La selezione di due elementi con il pulsante AEL seleziona anche tutti gli elementi compresi tra di loro.

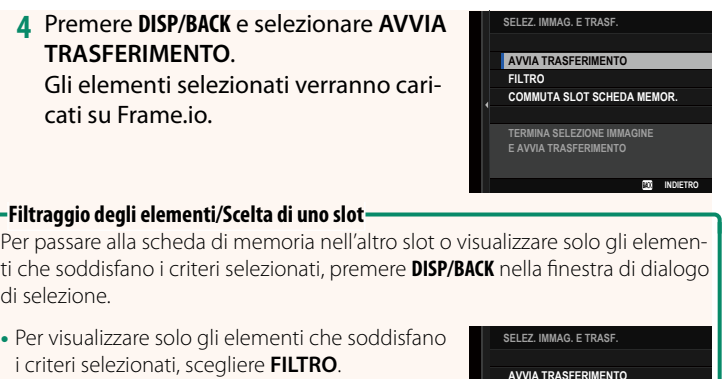

• Per passare alla scheda di memoria nell'altro slot, scegliere **COMMUTA SLOT SCHEDA MEMOR.**.

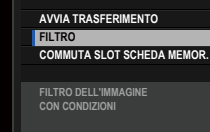

**INDIETRO** 

 $\Omega$  Commutare gli slot o cambiare i criteri del filtro rimuove qualsiasi contrassegno di caricamento esistente.

- N Gli ordini di trasferimento elemento possono contenere un massimo di 9999 elementi.
	- Se **ON** è selezionato per **Frame.io Camera to Cloud** > **TRASFERIM. IMM. DURANTE SPEGN.**, il caricamento continuerà anche mentre la fotocamera è spenta.

## **Caricamento di foto e filmati mentre al momento dello scatto e della ripresa**

Le foto e i filmati ripresi con ON selezionato per Frame.io **Camera to Cloud** > **CARICA IMPOSTAZIONE** > **COMANDO TRASF AUT IMMAGINE** nel menu impostazione network/USB vengono automaticamente contrassegnati per il caricamento.

## <span id="page-20-0"></span>**X-T5 Manuale dell'utente: <b><b>P** 266 Ver. 3.00 **SELEZIONA TIPO DI FILE**

Scegliere i tipi di file caricati. È possibile selezionare o deselezionare ciascun tipo di file individualmente.

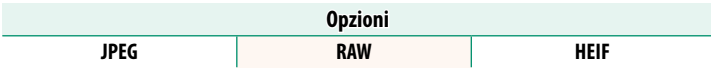

## <span id="page-21-0"></span>*X***-T5 Manuale dell'utente: <b><b>P** 267 **Ver. 3.00 Frame.io Camera to Cloud**

Regolare le impostazioni da utilizzare con Frame.io.

## **COLLEGA**

È possibile collegarsi al progetto Frame.io tramite LAN wireless.

N Se la rete non è stata registrata, registrarla in **IMPOSTAZIONI DI RETE** prima di procedere.

## **DISCONNETTI**

Terminare la connessione al Frame.io project e interrompere la connessione di rete.

## **OTTIENI IL CODICE DI ABBINAMENTO**

Verrà visualizzato un codice di abbinamento per collegarsi al progetto Frame.io. Immettere questo codice nella schermata Frame.io cui si accede dal personal computer o dal tablet per collegare Frame.io e la fotocamera.

## **SELEZIONA TIPO DI FILE**

Scegliere i tipi di file caricati su Frame.io. È possibile selezionare o deselezionare ogni tipo di file individualmente.

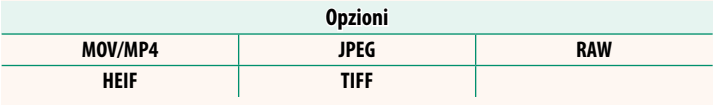

## **CARICA IMPOSTAZIONE**

Regolare le impostazioni di caricamento Frame.io.

## **SELEZ. IMMAG. E TRASF.**

Contrassegnare l'immagine per il caricamento.

## **COMANDO TRASF AUT IMMAGINE**

Selezionare **ON** per contrassegnare automaticamente le foto e i filmati per il caricamento al momento dello scatto e della ripresa.

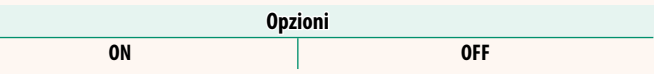

## **TRASFERIMENTO/SOSPESO**

Mettere in pausa o riprendere il caricamento su Frame.io.

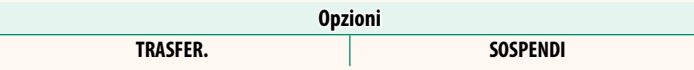

## **TRASFERIM. IMM. DURANTE SPEGN.**

Se ON viene selezionato, il caricamento di file su Frame.io continua mentre la fotocamera è spenta.

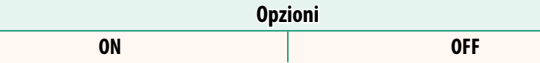

## **CERTIFICATO RADICE**

Copiare un certificato radice sulla fotocamera per l'uso con Frame.io.

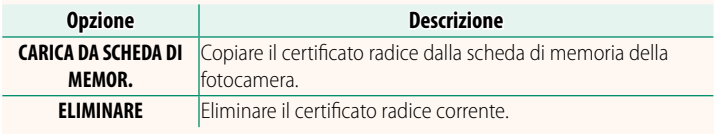

## **CARICA STATO**

Consente di visualizzare lo stato di caricamento su Frame.io.

## **CODA DI TRASFERIMENTO**

Consente di visualizzare un elenco di file in attesa di caricamento.

## **RIPRIST. ORDINE TRASF.**

Consente di rimuovere la marcatura di caricamento da tutti i file selezionati per il caricamento su Frame.io.

## <span id="page-23-0"></span>**X-T5 Manuale dell'utente:** P **267 Ver. 3.00 IMPOSTAZIONI DI RETE**

Regolare le impostazioni per il collegamento a reti wireless. Selezionare una rete registrata, quindi selezionare **MODIFICA** per cambiare l'impostazione di rete selezionata.

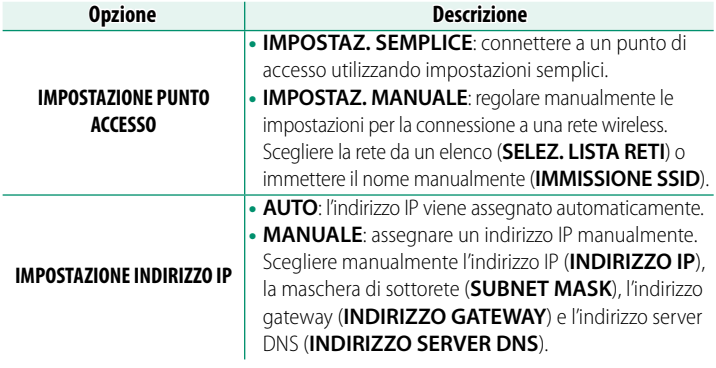

## <span id="page-23-1"></span>**X-T5 Manuale dell'utente: <b><b>P** 276 Ver. 3.00  **AGGIORNAMENTO FIRMWARE**

Utilizzare il firmware memorizzato su una scheda di memoria per aggiornare il firmware per la fotocamera, gli obiettivi e altri accessori.

## <span id="page-24-0"></span>**X-T5 Manuale dell'utente:** P **375 Ver. 3.00 Aggiornamenti fi rmware**

## Quando il firmware è stato aggiornato e sono state aggiunte e/o modificate funzioni, aggiornare il firmware.

N Dopo l'aggiornamento al firmware più recente, le funzioni della fotocamera potrebbero differire leggermente da quelle elencate in questo manuale.

## **Scaricamento del firmware**

Innanzitutto scaricare il firmware più recente e salvarlo su una scheda di memoria. Per il metodo di scaricamento del firmware, fare riferimento al seguente sito web.

*https://fujifilm-x.com/support/download/firmware/cameras/*

## **Aggiornamento del firmware**

Il firmware può essere aggiornato nei seguenti modi.

## **Aggiornamento del firmware quando si avvia la fotocamera**

Inserire nella fotocamera una scheda di memoria contenente il nuovo firmware. Mentre si preme il pulsante **DISP/BACK**, accendere la fotocamera. Il firmware può essere aggiornato. Al termine dell'aggiornamento, spegnere la fotocamera una volta.

## **Aggiornamento del firmware dai menu di configurazione**

Inserire nella fotocamera una scheda di memoria contenente il nuovo fi rmware. Selezionare D**IMPOSTAZIONE UTENTE** > **AGGIORNAMENTO FIRMWARE** per aggiornare il firmware.

## Aggiornamento del firmware utilizzando un'app per smartphone **(aggiornamento manuale)**

Se si utilizza un'app per smartphone, è possibile aggiornare il firmware dall'app. Per i dettagli, fare riferimento al seguente sito web. *https://fujifilm-dsc.com/*

## Aggiornamento del firmware utilizzando un'app per smartphone **(aggiornamento automatico)**

Se si utilizza FUJIFILM XApp Ver. 2.0.0 o successiva, il firmware più recente verrà automaticamente scaricato sulla fotocamera dallo smartphone.

**1 Quando si utilizza la fotocamera, verrà visualizzata una schermata di conferma se l'aggiornamento è pronto. Selezionare SI. SI. SI. SI. SI. SI. SI. SI. SI. SI. SI. SI. SI. SI. SI. SI. SI. SI. SI. SI. SI. SI. SI. SI. SI. SI. SI. SI. SI. SI. SI. SI. SI. SI. SI.**

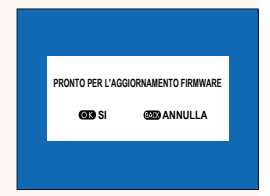

N Se **ANNULLA** è selezionato, la schermata di conferma verrà visualizzata nuovamente quando la fotocamera viene accesa il giorno seguente o quelli successivi.

**2 Quando viene visualizzata la schermata di selezione, selezionare AGGIORNA ORA.**

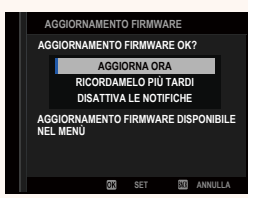

**Selezionare RICORDAMELO PIÙ TARDI** per visualizzare la schermata di conferma 3 giorni dopo.

• Selezionare **DISATTIVA LE NOTIFICHE** per non visualizzare alcuna schermata di conferma.

## **3 Selezionare OK.**

- **4** Seguire le istruzioni sullo schermo per aggiornare il firmware.
- **5 Quando viene visualizzata la schermata di completamento dell'aggiornamento, spegnere la fotocamera.**
- $\Omega \cdot$  Utilizzare una batteria con carica sufficiente per aggiornare il firmware. Non spegnere o utilizzare la fotocamera durante un aggiornamento. Se la fotocamera viene spenta durante un aggiornamento firmware, potrebbe non funzionare più normalmente.
	- Non verrà visualizzato nulla sull'EVF durante un aggiornamento firmware. Utilizzare il monitor LCD.
	- Il tempo necessario per un aggiornamento firmware dipende dalle dimensioni del firmware. Al massimo, potrebbero essere necessari circa 10 minuti.
	- Non è possibile tornare a una versione precedente dopo che il firmware è stato aggiornato.
	- Se viene visualizzato un messaggio di errore durante l'aggiornamento del firmware, fare riferimento al seguente sito web. *https://fujifilm-x.com/support/download/error-message/*

## **Controllo della versione del firmware-**

Per visualizzare le informazioni sulla versione, accendere la fotocamera mentre si preme il pulsante **DISP/BACK**.

 $\Omega$  La fotocamera visualizza la versione del firmware solo se è inserita una scheda di memoria.

**N** Per visualizzare la versione firmware o l'aggiornamento firmware per accessori opzionali come obiettivi intercambiabili, unità flash montate sull'attacco a slitta e adattatori baionetta, montare gli accessori sulla fotocamera.

## <span id="page-27-0"></span>**X-T5 Manuale dell'utente: <b><b>P** 303 Ver. 2.00 **E** IMPOSTAZIONE PULSANTE Fn1

Scegliere il ruolo eseguito dal pulsante **Fn1** durante la riproduzione.

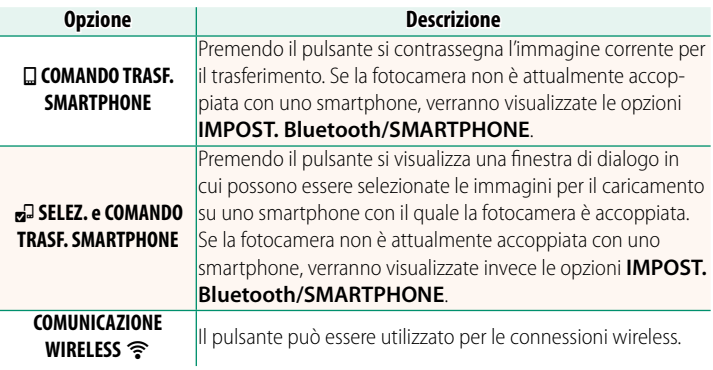

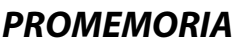

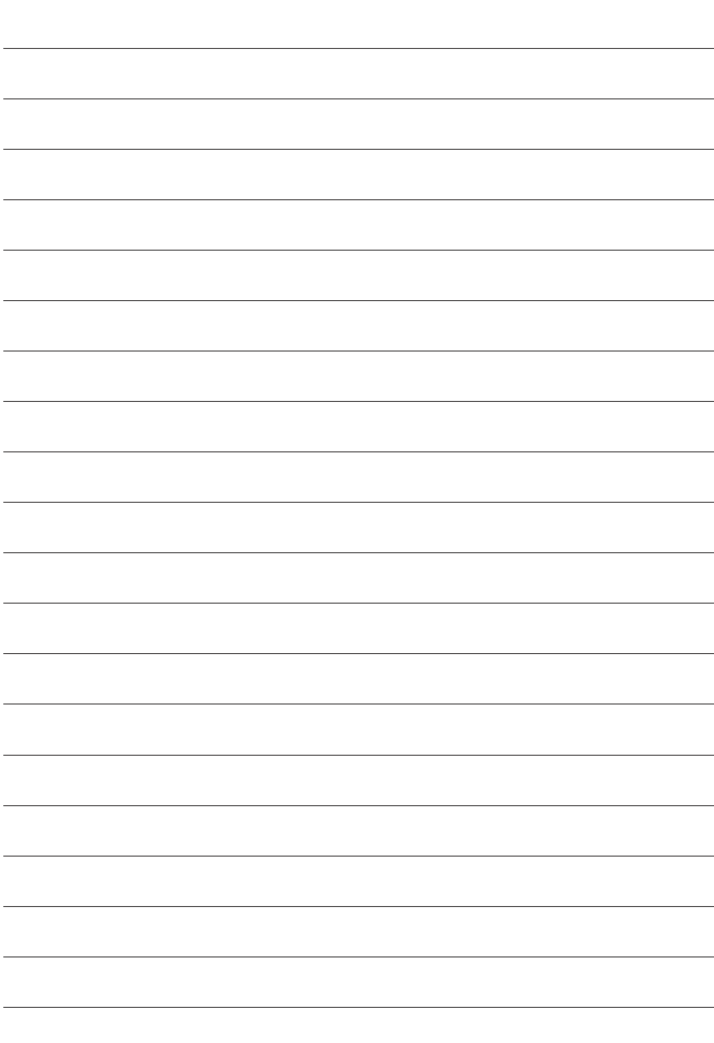

# **FUJIFILM**

## **FUJIFILM Corporation**

7-3, AKASAKA 9-CHOME, MINATO-KU, TOKYO 107-0052, JAPAN

https://fujifilm-x.com

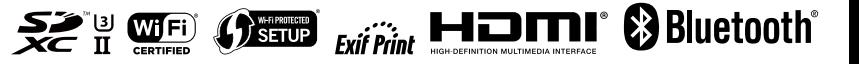